Wyprodukowano w Chinach dla: DELTA-OPTI Monika Matysiak, www.delta.poznan.pl 60-713 Poznań, ul. Graniczna 10, Polska

> XVR Skrócona Instrukcja Obsługi

Przeczytaj uważnie skróconą instrukcję obsługi Przed użyciem produktu

- To urządzenie powinno być instalowane w dobrze wentylowanym Otoczeniu. Podczas instalacji należy zachować odpowiednią przestrzeń od podłoża. Nie należy blokować drzwi wentylacyjnych Urządzenia i unikać środowiska o wysokiej temperaturze
- Nie umieszczaj ciężkich przedmiotów na tym urządzeniu. Zbyt duży ciężar może doprowadzić do uszkodzenia.
- To urządzenie nie jest wodoodporne. Aby uniknąć pożaru lub innych zagrożeń spowodowanych zwarciem, należy zapobiegać zamoczeniu urządzenia.
- Użyj dysku twardego zalecanego przez producenta (zaleca się użycie dysku twardego Seagate lub Western Digital).
- Urządzenie powinno być zainstalowane poziomo, w ten sposób unikniesz powstawania wibracji, które mogą uszkodzić urządzenie
- **·** Instalacja i konstrukcja XVR muszą spełniać specyfikacje, mogą odnosić się do odpowiednich norm krajowych lub lokalnych.

# Prawidłowa Utylizacja Produktu:

Aby uniknąć ewentualnego zagrożenia dla środowiska naturalnego lub zdrowia spowodowanego niekontrolowanym składowaniem odpadów, należy go przekazać do recyklingu propagując tym samym zrównoważonewykorzystanie zasobów naturalnych. Aby zwrócić zużyty produkt, należy skorzystać z systemu odbioru i składowania tego typu sprzętu lub skontaktować się ze sprzedawcą, u które go został on kupiony. Zostanie on wówczas poddany przyjaznemu dla środowiska recyklingowi Oznaczenie przekreślonego kosza wskazuje, że produktu tego nie możnawyrzucać razem z innymi odpadami z gospodarstwa domowego w całej UE.

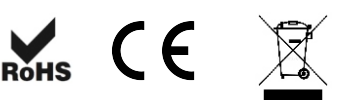

## Instalowanie, eksploatacja, bezpieczeństwo

Przed podłączeniem urządzenia do zasilania należy sprawdzić, czy dostarczane napięcie jest zgodne ze znamionowym napięciem podanym w instrukcji. Szczególną uwagę przy projektowaniu poświęcono standardom jakości urządzenia, gdzie najważniejszym czynnikiem jest zapewnienie bezpieczeństwa użytkowania. Urządzenie powinno być instalowane przez wykwalifikowanego instalatora. Nie otwierać urządzenia. Wewnątrz nie ma żadnych części, które mogą być serwisowane przez użytkownika. Prace serwisowe mogą być wykonywane wyłącznie przez wykwalifikowany serwis! Nie wolno dopuszczać do urządzenia osób niepowołanych (w tym dzieci). Jeśli wyrób ten ma usterki nie powinno się go używać dopóki nie zostanie naprawiony. Należy zapewnić swobodny przepływ powietrza przez szczeliny wentylacyjne. Nie wolno dopuścić, aby przez otwory wentylacyjne do urządzenia dostały się ciała obce. Może to spowodować pożar, porażenie prądem albo awarię produktu. Należy chronić urządzenie przed wilgocią, oraz nie wystawiać produktu na bezpośrednie działanie promieni słonecznych lub innych źródeł ciepła. Z produktem należy postępować ostrożnie. Wibracje, uderzenia albo upadek z niewielkiej wysokości może spowodować uszkodzenie urządzenia. Środki Ostrożności w w przepyw powiedza przez szczelny wentylacyjne. Nie wolno w przez z z z szczelny w powiedza przez szczelny wentylacyjne. Nie wolno w przez przez przez przez przez otwory wentylacyjne do urządzenia and

Należy unikać używania urządzenia podczas burzy. Uwaga! Zalecamy stosowanie zabezpieczeń w celu dodatkowej ochrony urządzenia przed ewentualnymi skutkami przepięć występujących w instalacjach. Zabezpieczenia przeciwprzepięciowe są skuteczną ochroną przed przypadkowym podaniem na urządzenie napięć wyższych, niż znamionowe. Uszkodzenia spowodowane podaniem napięć wyższych niż przewiduje instrukcja, nie podlegają naprawie gwarancyjnej.

Producent zastrzega sobie prawo do wprowadzania zmian konstrukcyjnych i technologicznych niepogarszających jakości wyrobu

# 1. Instalacja Dysku Twardego

Krok 1: Odkręć śruby i zdejmij górną obudowę rejestratora.

Krok 2: Podłącz przewody SATA do płyty główniej rejestratora oraz do dysku twardego.

Krok 3: Przykręć dysk twardy do obudowy rejestratora za pomocą śrub z zestawu.

Krok 4: Zainstaluj górną obudowę i przymocuj ją śrubami.

Schemat Instalacji:

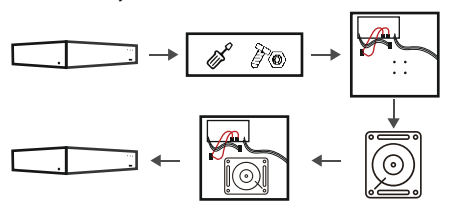

Użyj dedykowanego dysku twardego SATA zalecanego przez producenta urządzenia.

Upewnij się, że zasilanie jest wyłączone przed

A Jeśli w rejestratorze znajduje się kieszeń na dysk twardy, najpierw zdemontuj kieszeń, zainstaluj dysk Uwaga twardy w kieszeni, podłącz przewody SATA, następnie przymocuj kieszeń na dysk twardy do obudowy rejestratora.

# 2. Opis wyglądu

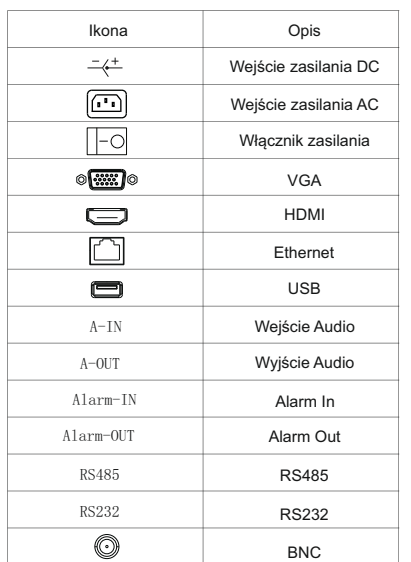

# 3. Schemat Połączenia

 $\mathbb{R}$  :8 Kabel UTP Zasilanie Kabel IP Kamera anadianah Switch Zasilanie Kamera Kabel XVR 888E 88 VGA Zasilanie **P** Monitor Myszka Tylko wtedy, gdy wszystkie linie są podłączone, można podłączyć zasilanie. Uwaga

## 4.1. Uruchomienie

Upewnij się, że napięcie wejściowe odpowiada napięciu zasilania XVR. Podłącz urządzenie do monitora i do zasilacza (jeśli jest dostępny). Podłącz zasilanie, włącz przycisk zasilania (jeśli jest dostępny). Poczekaj aż urządzenie się uruchomi

#### **Uwaga:**

1. Zaleca się, aby odnieść się do międzynarodowych standardów dotyczących wejścia zasilania o stabilnych wartościach napięcia i niskich zakłóceniach tętnień.

2. Przy pierwszym uruchomieniu należy zmienić hasło administratora urządzenia (domyślna nazwa użytkownika systemu to "admin", a hasło to "12345"). Aby zapewnić bezpieczeństwo urządzenia, należy zmienić hasło logowania administratora i regularnie je modyfikować

## 4.2. Zmiana Hasła

Krok 1: Po uruchomieniu urządzenia wybierz język systemu, kliknij "Zastosuj", wprowadź hasło, kliknij "Zaloguj się", kliknij "Modyfikuj".

Po zmianie hasła będzie można ustawić wzór odblokowujący rejestrator. Wzór składa się z 4 do 9 punktów. Krok 2: Wprowadź nowe hasło dwa razy.

Krok 3: Ustaw pytanie zabezpieczające. Pytania zabezpieczające **Applikacja Mobilna** and two states and two states of the states of the states of the states of the states of the states of the states of the states of the sta pozwalają odblokować rejestrator w momencie zapomnienia hasła oraz wzoru odblokowującego.

Krok 4: Włóż dysk USB do urządzenia i kliknij "Eksportuj klucz > Potwierdź > Zapisz". Wyeksportowany klucz pozwalają odblokować rejestrator w momencie zapomnienia hasła oraz wzoru odblokowującego.

### 4.3. Szybka konfiguracja

Po włączeniu urządzenia za pomocą kreatora można skonfigurować czas systemowy, konfigurację parametrów sieci, sformatować dysk twardy, dodać kamery i inne parametry urządzenia.

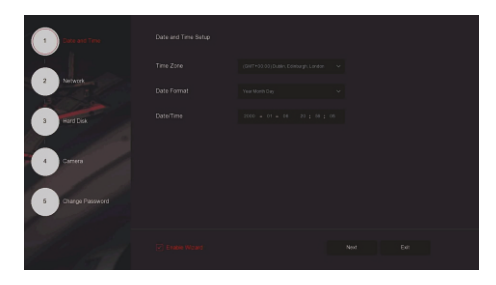

**Uwaga:**

Dysk twardy musi być sformatowany podczas pierwszej instalacji

## 4.4. Konfiguracja Sieci

Parametry sieciowe muszą być poprawnie skonfigurowane przed podłączeniem rejestratora do sieci.

Krok 1: W interfejsie podglądu kliknij prawym przyciskiem myszy, aby

Wejść do menu, a następnie kliknij "  $\Diamond$  > TCP/IP".

Krok 2: Zmodyfikuj adres IP urządzenia zgodnie z aktualnymi wymaganiami sieci. (Domyślny adres IP to 192.168.1.88).

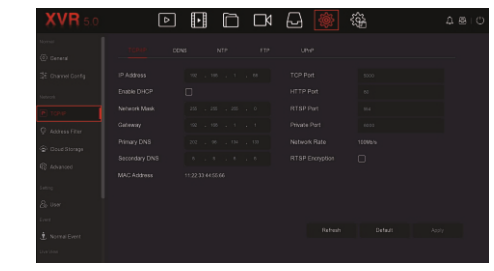

## 4.5. Konfiguracja kanału

Krok 1: Wybierz "Menu > Konfiguracja > Konfiguracja kanałów".

Krok 2: Wybierz typ dostępu do sygnału dla każdego kanału zgodnie z wymaganiami.

Krok 3: Kliknij "Zastosuj > Potwierdź", urządzenie uruchomi się ponownie.

1. Tryb dopasowania do sygnału pojedynczego kanału. Rejestrator automatycznie wykryje kamerę HD oraz wybierze najlepszy standard wideo dla niej.

2. Rzeczywisty tryb sygnału należy sprawdzić w ustawieniach rejestratora. Jeśli wybrany jest tryb "HD", możesz podłączyć kamery w standardzie A TVI/CVBS/AHD/CVI; ; jeśli jest wybrany tryb sygnału "IP", możesz podłączyć kamery w Uwaga standardzie IP.

> 3. W interfejsie podglądu, gdy kanał HD (TVI/CVBS/AHD/CVI) nie ma podłączonego źródła obrazu, wyświetli napis "HD VIDEO"; Gdy nie ma podłączonego źródła sygnału na kanale IP, wyświetli się napis "NO CONFIG". Gdy nie ma źródła obrazu, wyświetla się napis "BRAK WIDEO".

### 4.6. Dodawanie Kamer IP

Przed uzyskaniem dostępu do kanału IP upewnij się, że połączenie sieciowe XVR jest prawidłowo skonfigurowane.

Krok 1: W interfejsie podglądu kliknij prawym przyciskiem myszy, aby

wejść do menu, a następnie kliknij " $\blacksquare$ 

Dodawanie ręczne, kliknij "Wyszukaj", rejestrator wyszukiwania urządzenia w sieci LAN z protokołem "Onvif lub Private" (jeśli używasz naszej kamery IP, zalecamy wybranie "Private"), Dodawanie automatyczne, kliknij przycisk "Dodaj automatycznie". Rejestrator wyszuka dostępne w sieci kamery i doda je automatycznie do wolnych kanałów. Krok 2: Dodaj kamerę IP automatycznie lub ręcznie.

Wybierz urządzenie IP do dodania, i kliknij " $(+)$  Dodaj"

## 4.7. Konfiguracja nagrywania

## **Uwaga:**

XVR domyślnie skonfigurowany jest na zapis ciągły.

Krok 1: W interfejsie podglądu kliknij prawym przyciskiem myszy, aby

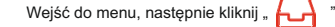

Krok 2: Wybierz kanał i typ nagrywania zgodnie własnymi wymaganiami. Skonfiguruj harmonogram według własnych wymagań i zapisz ustawienia.

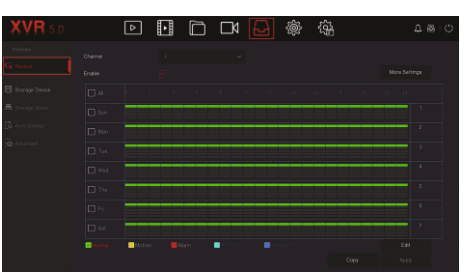

#### 4.8. Odtwarzanie Nagrań

◊ Natychmiastowe odtwarzanie

Krok 1: W interfejsie podglądu kliknij kanał podglądu, pasek sterowania pojawi się pod kanałem.

Krok 2: Kliknij " (b) ", aby przejść do interfejsu natychmiastowego

odtwarzania, można odtworzyć pierwsze 5 minut bieżącego wideo kanału.

#### ◊ Odtwarzanie wideo

Krok 1: W interfejsie podglądu kliknij prawym przyciskiem myszy, aby wejść do menu, a następnie kliknij "**H.** 

Krok 2: Wybierz "Kanał > Data", wyszukiwane wideo jest wyświetlane na pasku postępu czasu, kliknij "<br>metal", aby rozpocząć odtwarzanie na pasku postępu czasu, kliknij wideo

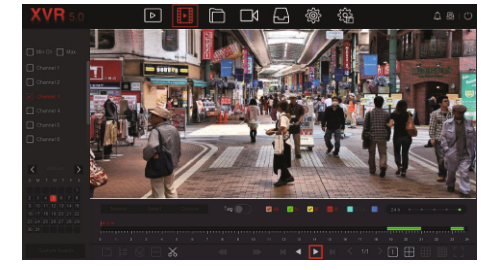

#### 4.9. Normalne Wydarzenia

Krok 1: W interfejsie podglądu kliknij prawym przyciskiem myszy, aby

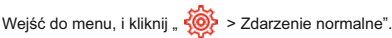

Krok 2: Wybierz "Typ zdarzenia > Kanał > Włącz" i ustaw odpowiednie parametry alarmu.

Normalne alarmy zdarzeń urządzenia obejmują detekcje ruchu, sabotaż wideo, utratę wideo, wejście alarmowe, wyjście alarmowe, wyjątek np. Brak dysku i brzęczyk.

## 5. Obsługa WEB

Krok 1: Upewnij się, że XVR i komputer PC znajdują się w tym samym segmencie sieci. Otwórz przeglądarkę IE, aby wprowadzić adres IP XVR: na przykład "http://192.168.1.88/" (Jeśli port http XVR zostanie zmieniony na 89, wprowadź "http://192.168.1.88:89/"), aby wejdź do interfejsu logowania.

Krok 2: Wybierz język, wprowadź nazwę użytkownika (domyślnie "admin"), hasło (domyślnie "12345") i kliknij "Zaloguj się".

Krok 3: W interfejsie podglądu kliknij "Odtwórz", aby wyświetlić podgląd wideo. Przy pierwszym połączeniu musisz pobrać i zainstalować wtyczkę.

#### **UWAGA:**

Gdy przeglądarka nie przejdzie do interfejsu logowania urządzenia, otwórz przeglądarkę IE, wybierz "Narzędzia > Opcje internetowe > Zabezpieczenia > Poziom niestandardowy > Kontrolki i wtyczki ActiveX", wszystkie opcje powinny być włączone.

Użyj telefonu, aby zeskanować kod QR lub wyszukaj "BitVision" w sklepie z aplikacjami, aby pobrać i zainstalować aplikację BitVision.

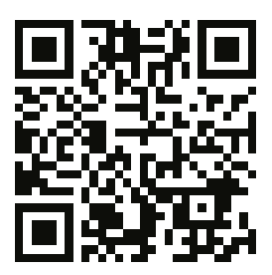

Po zarejestrowaniu się i zalogowaniu możesz dodać urządzenia do zdalnego podglądu i zarządzania urządzeniami